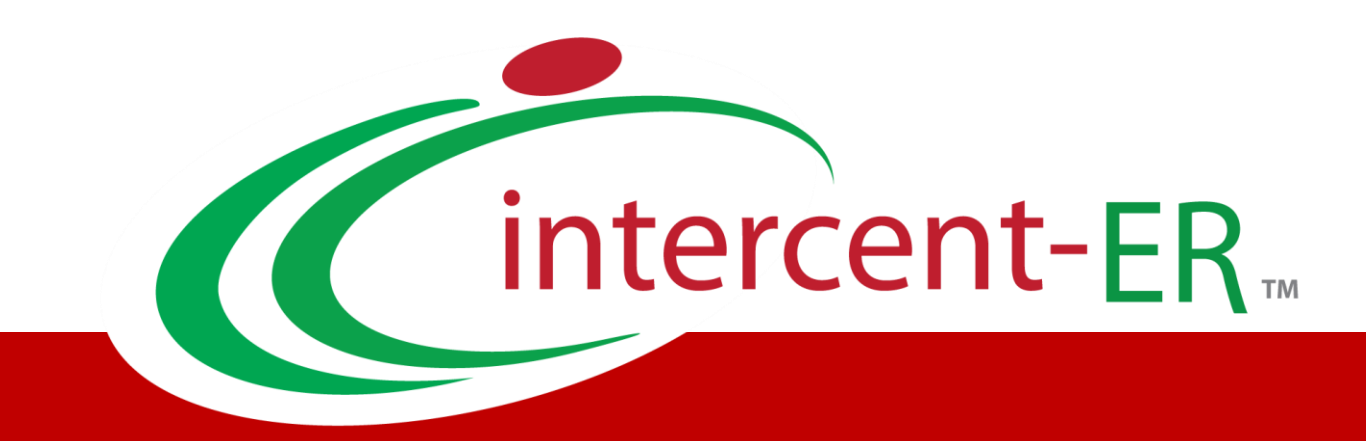

# Sistema Telematico Acquisti (SATER): manuale per l'Operatore Economico

**Dossier – Ricerca Operatori Economici**

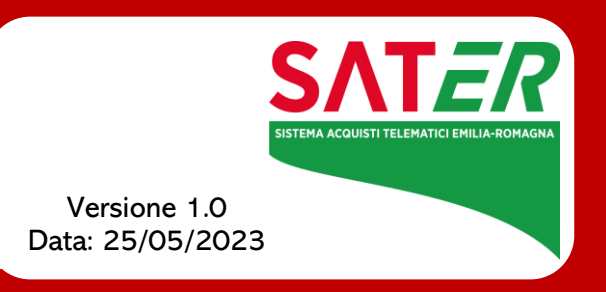

## Sommario

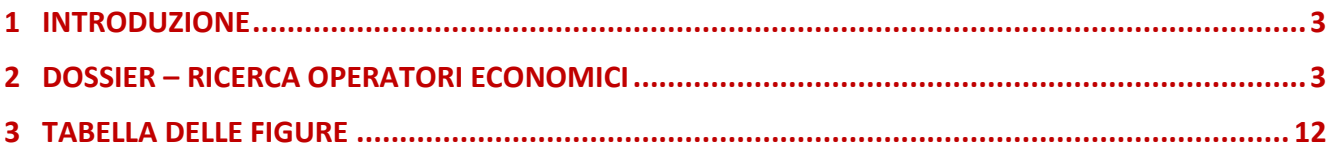

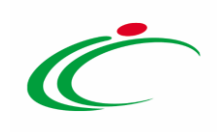

#### 1 INTRODUZIONE

<span id="page-2-0"></span>Il presente manuale illustra le indicazioni per l'utilizzo della funzionalità Dossier per effettuare una ricerca tra gli Operatori Economici, che hanno operato o sono registrati a SATER, ai fini di visualizzarne la relativa anagrafica.

Per utilizzare il dossier, è necessario innanzitutto effettuare l'accesso alla propria Area Riservata, inserendo le credenziali nella schermata di login della piattaforma di eprocurement di Intercent-ER, che può essere raggiunta dalla homepage del sito web dell'Agenzia ([http://intercenter.regione.emilia-romagna.it](http://intercenter.regione.emilia-romagna.it/)), o direttamente dall'indirizzo [https://piattaformaintercenter.regione.emilia-romagna.it.](https://piattaformaintercenter.regione.emilia-romagna.it/)

#### <span id="page-2-1"></span>2 DOSSIER – RICERCA OPERATORI ECONOMICI

Per procedere con la ricerca, effettuato l'accesso alla propria Area Riservata, cliccare sulla sezione Dossier e quindi sulla voce Ricerca Operatori Economici.

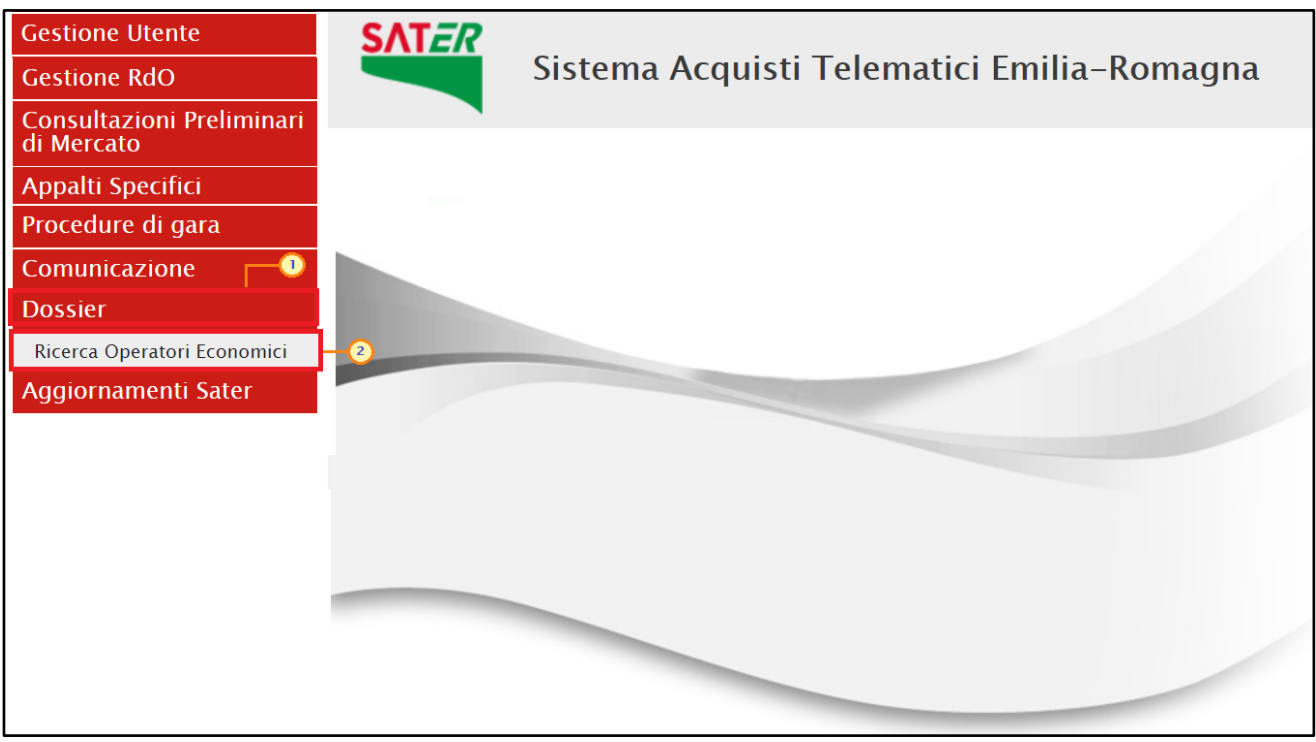

Figura 1: Dossier - Ricerca Operatori Economici

<span id="page-2-2"></span>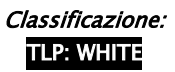

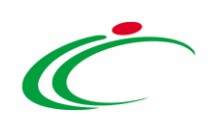

Verrà mostrata una schermata nella quale è possibile impostare uno o più criteri per la ricerca degli Operatori Economici: Ragione Sociale, Codice O.E., Partita IVA, Indirizzo, Comune, Provincia, CAP, Telefono, Fax, Impresa iscritta al, E-Mail, Classe di iscrizione, Categoria SOA, Registrato Peppol, Partecipant ID Peppol, Iscritto dal e Iscritto al.

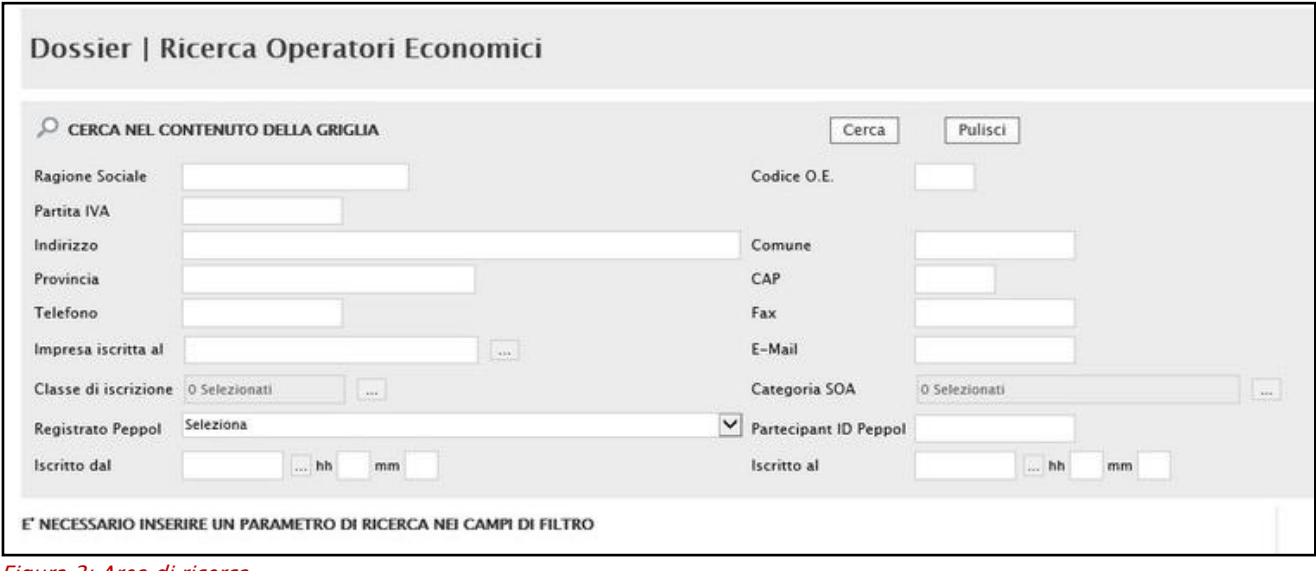

<span id="page-3-0"></span>Figura 2: Area di ricerca

La definizione dei criteri varia a seconda della loro tipologia.

1) Per impostare un criterio di tipo "imputazione", posizionarsi nell'apposito campo e digitare il testo. Nell'esempio che segue viene impostato il criterio "Ragione Sociale".

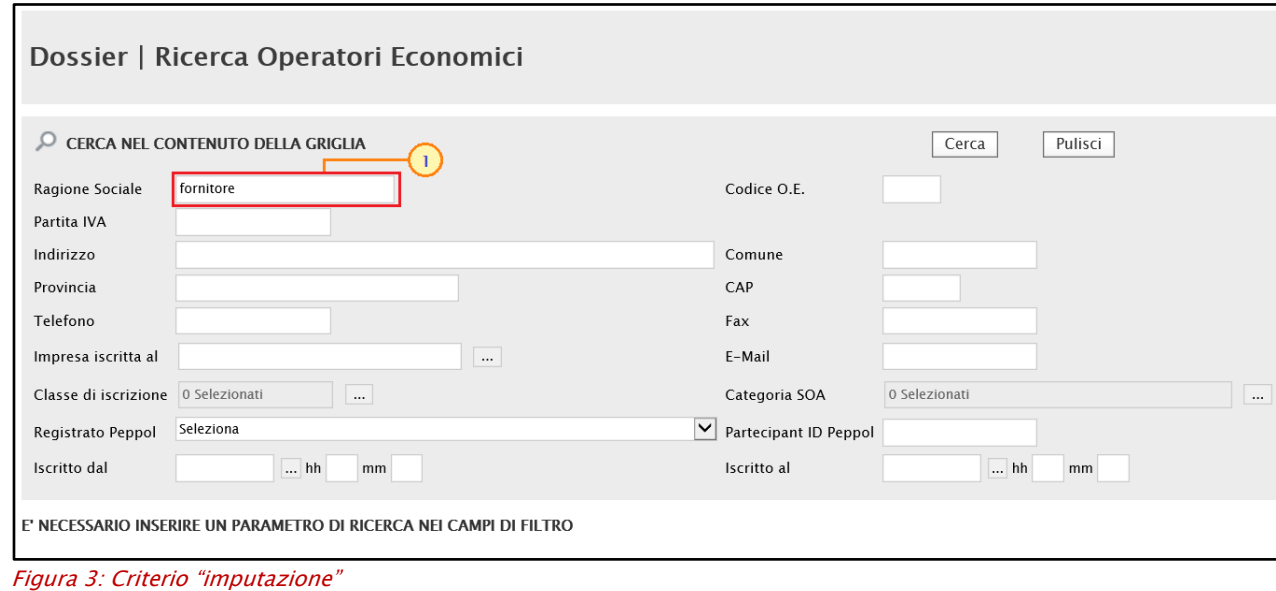

<span id="page-3-1"></span>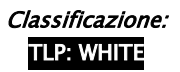

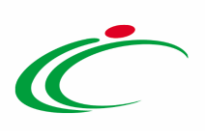

2) Per inserire il criterio "Impresa iscritta al", cliccare sul relativo comando ...

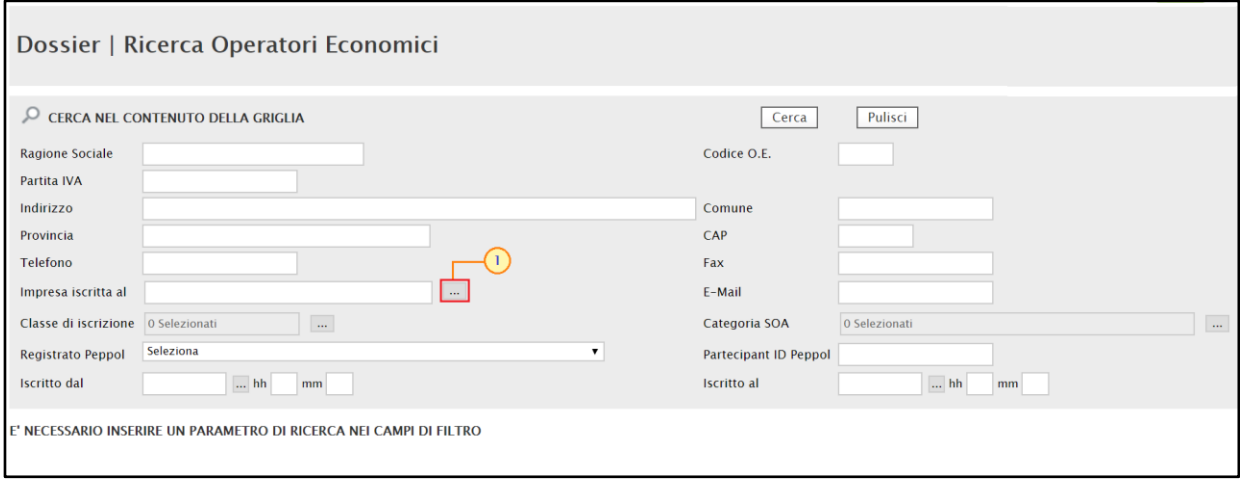

<span id="page-4-0"></span>Figura 4: Criterio "Impresa iscritta al"

Nella schermata che verrà mostrata, effettuare la selezione e cliccare sul Conferma

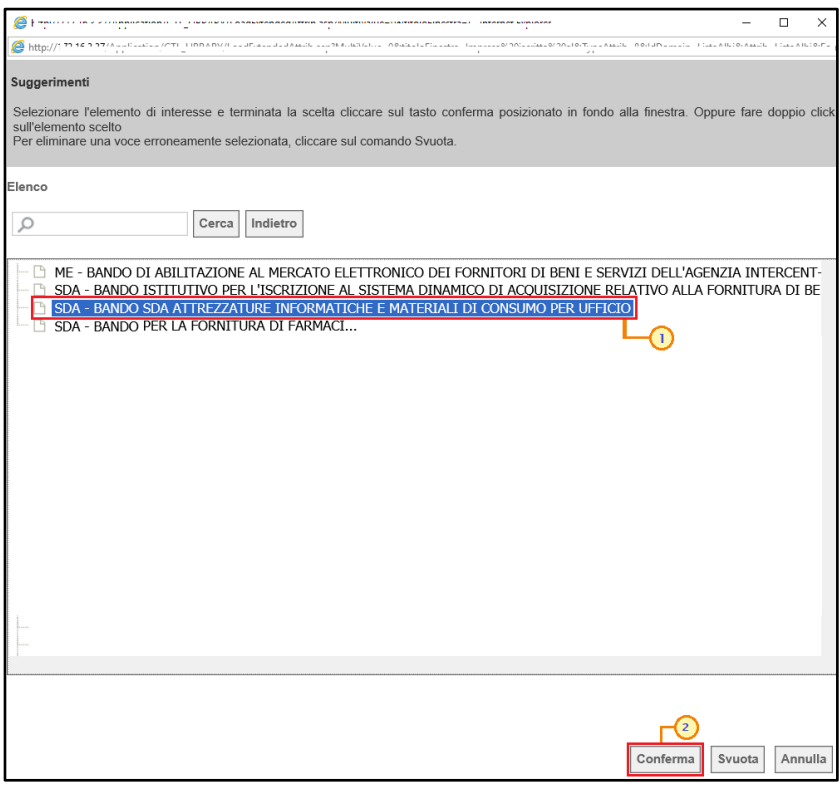

<span id="page-4-1"></span>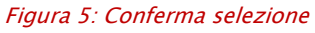

3) Per inserire il criterio "Classe di iscrizione" o "Categoria SOA", cliccare sul relativo comando  $\boxed{...}$ 

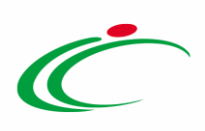

ATTENZIONE: l'esempio che segue mostra la selezione della classe di iscrizione; le medesime modalità sono valide anche per la categoria SOA.

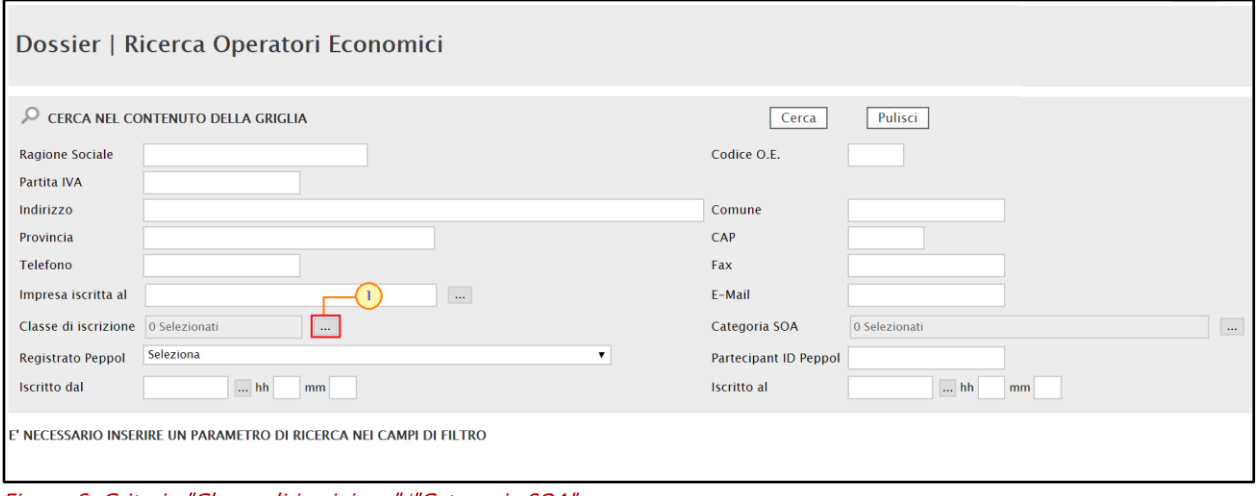

<span id="page-5-0"></span>Figura 6: Criterio "Classe di iscrizione"/"Categoria SOA"

Nella scheda che verrà mostrata, cliccare sul comando <sup>e</sup> per espandere l'elenco delle classi/categorie disponibili.

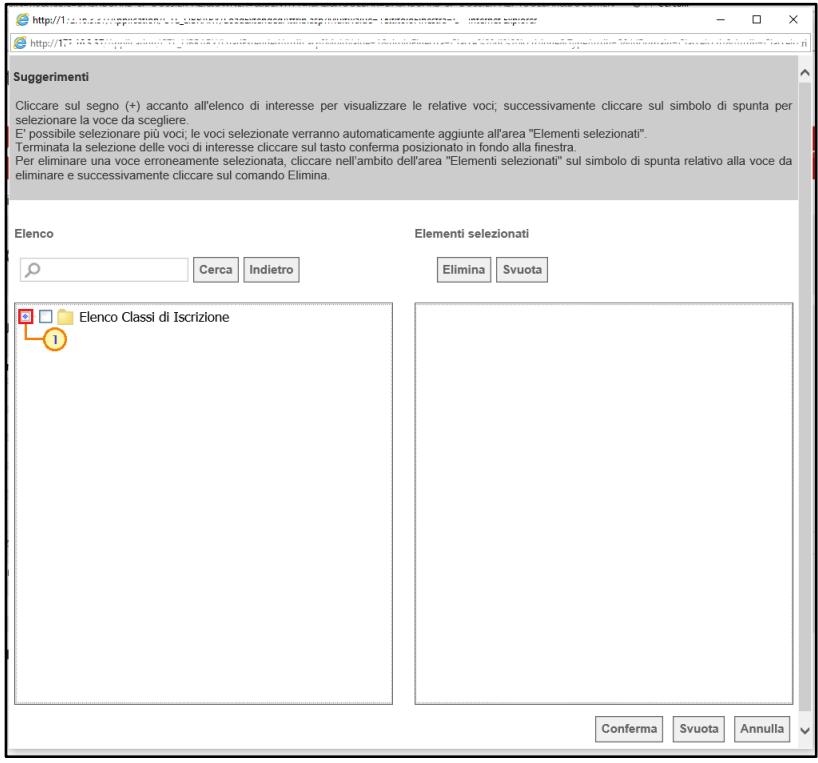

<span id="page-5-1"></span>Figura 7: Espansione elenco

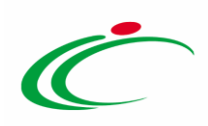

Nella scheda che verrà mostrata, sarà possibile effettuare la selezione della classe/categoria secondo due modalità:

a) digitare nell'apposto campo la parola chiave per cui si intende effettuare la ricerca, cliccare sul comando Cerca, selezionare il risultato della ricerca e cliccare sul comando Conferma .

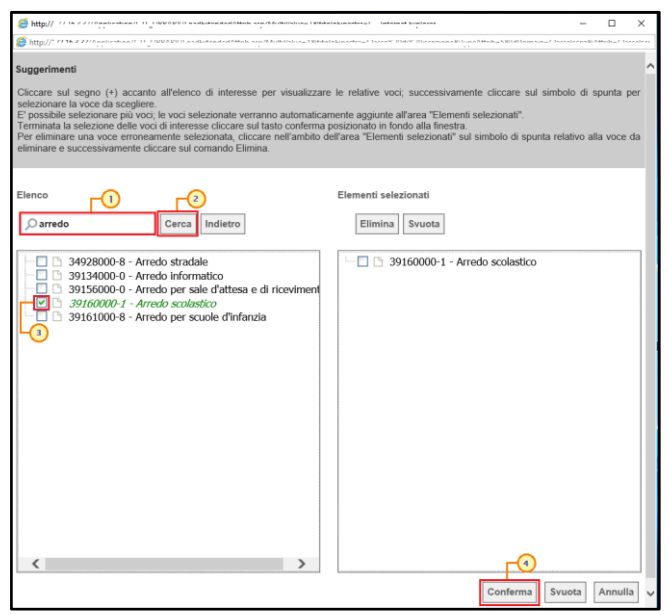

Figura 8: Selezione modalità 1

<span id="page-6-0"></span>b) selezionare la classe/categoria tra quelle proposte nell'elenco e cliccare sul comando  $\frac{\text{Conferma}}{\text{Conferma}}$ 

<span id="page-6-1"></span>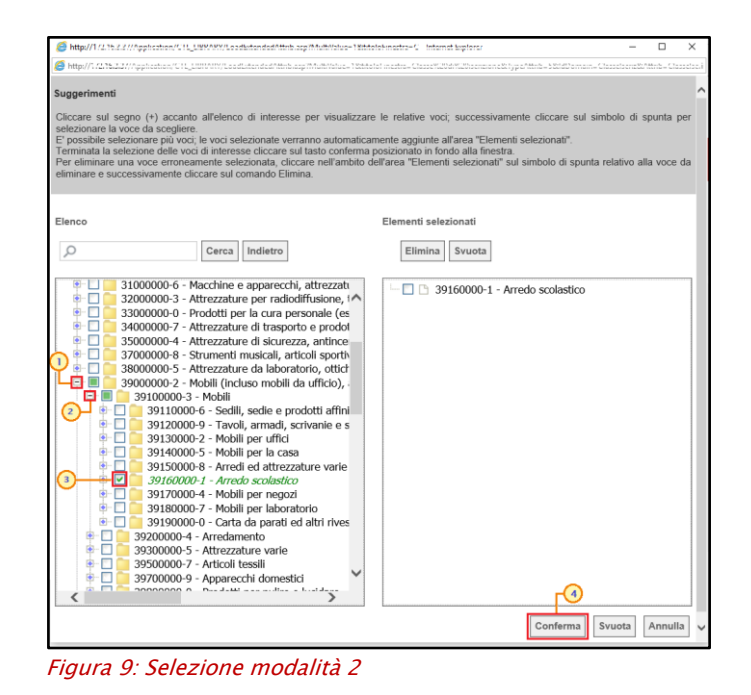

Classificazione:

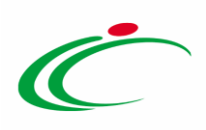

4) Per inserire il criterio "Registrato Peppol", cliccare sul relativo comando  $\boxtimes$  e selezionare l'opzione tra quelle proposte nell'elenco.

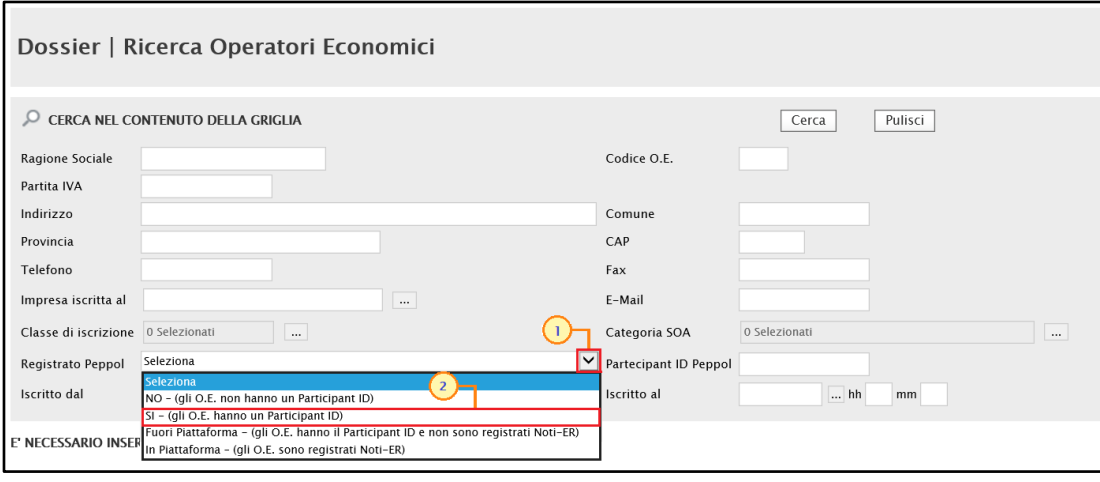

<span id="page-7-0"></span>Figura 10: Criterio "Registrato Peppol"

In particolare, per le modalità "2" e "3", nell'area a destra della schermata che verrà mostrata, verranno visualizzate le selezioni effettuate. Per eliminare una selezione, cliccare sulla corrispondente check box  $\Box$  e successivamente sul comando  $\Box$  Ellinina . Cliccare poi sul comando Conferma per salvare la deselezione.

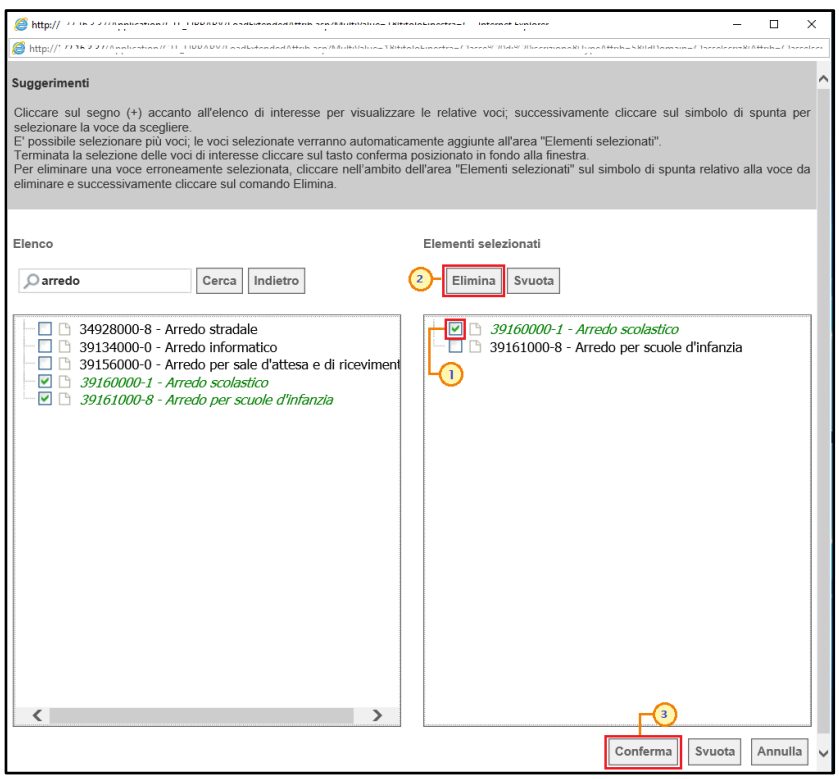

Figura 11: Deselezione

<span id="page-7-1"></span>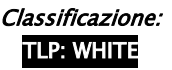

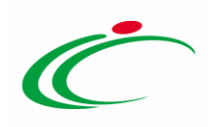

Per eliminare, invece, con un'unica azione tutte le selezioni, cliccare sul comando  $\frac{S_{\text{vuota}}}{S_{\text{vuota}}}$ .

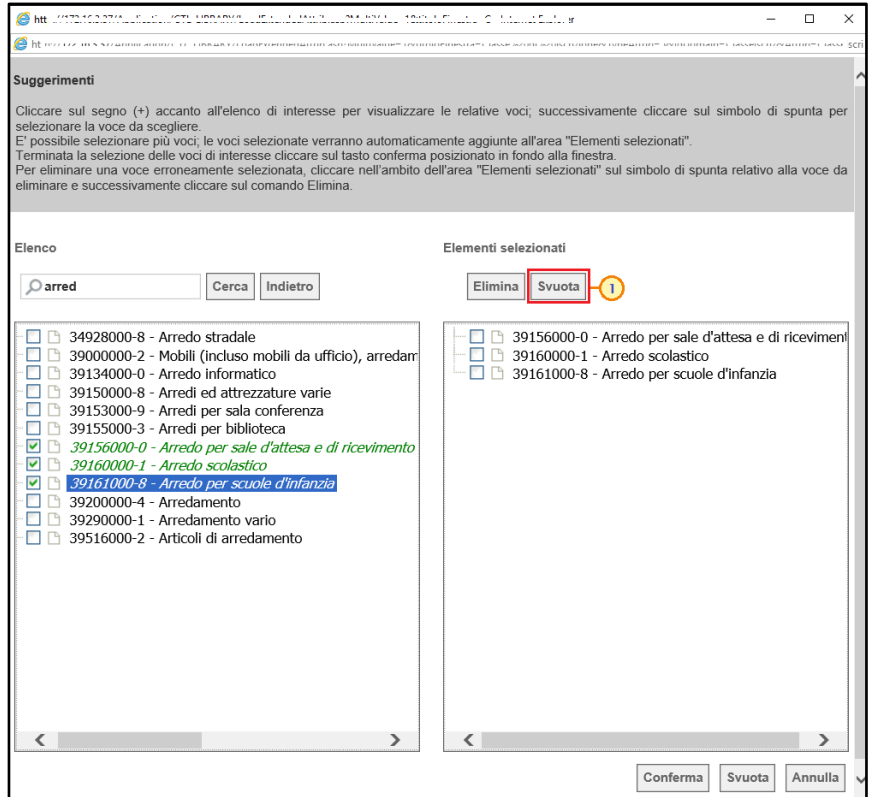

<span id="page-8-0"></span>Figura 12: Svuota selezioni

In ogni caso, predisposti correttamente tutti i criteri di ricerca, cliccare sul comando  $\frac{Cerca}{Cerca}$ .

ATTENZIONE: per visualizzare l'elenco di tutti gli Operatori Economici registrati o che hanno operato su SATER, cliccare su  $\sqrt{\frac{Cerca}{c} }$  senza impostare nessun criterio.

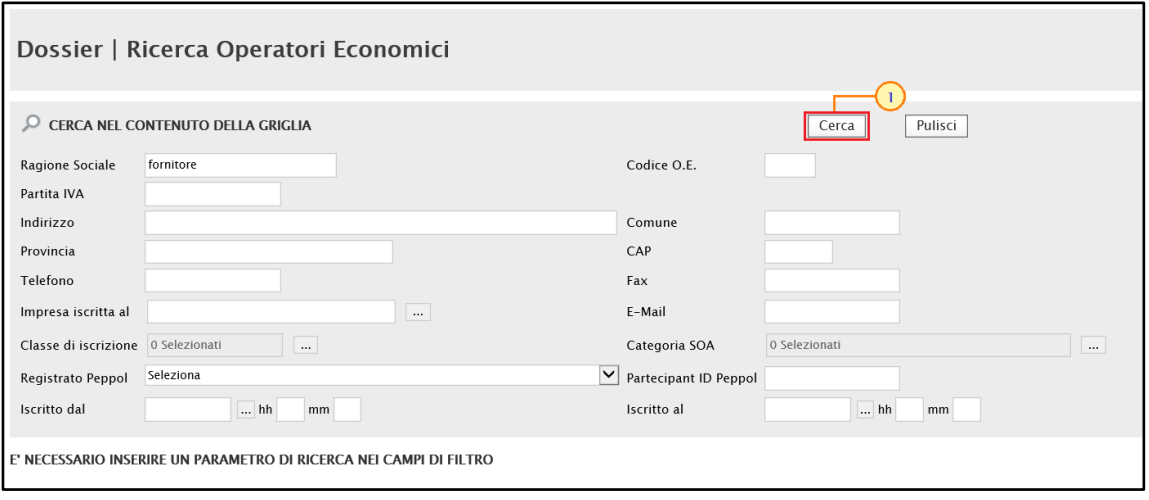

<span id="page-8-1"></span>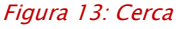

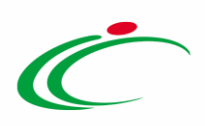

Al di sotto dell'area di ricerca, verrà mostrata una tabella con i risultati della ricerca e le relative informazioni di base.

Verrà inoltre mostrata una toolbar al di sopra della tabella per la gestione dei risultati ottenuti, attraverso i seguenti comandi:

- "Stampa lista" per stampare le informazioni presenti nella tabella;
- "Esporta xlsx" per esportare le informazioni presenti nella tabella in formato .xlsx.

Per aprire il dettaglio di un Operatore Economico e visualizzare la relativa scheda anagrafica, cliccare sul relativo comando  $P$  nella colonna Apri.

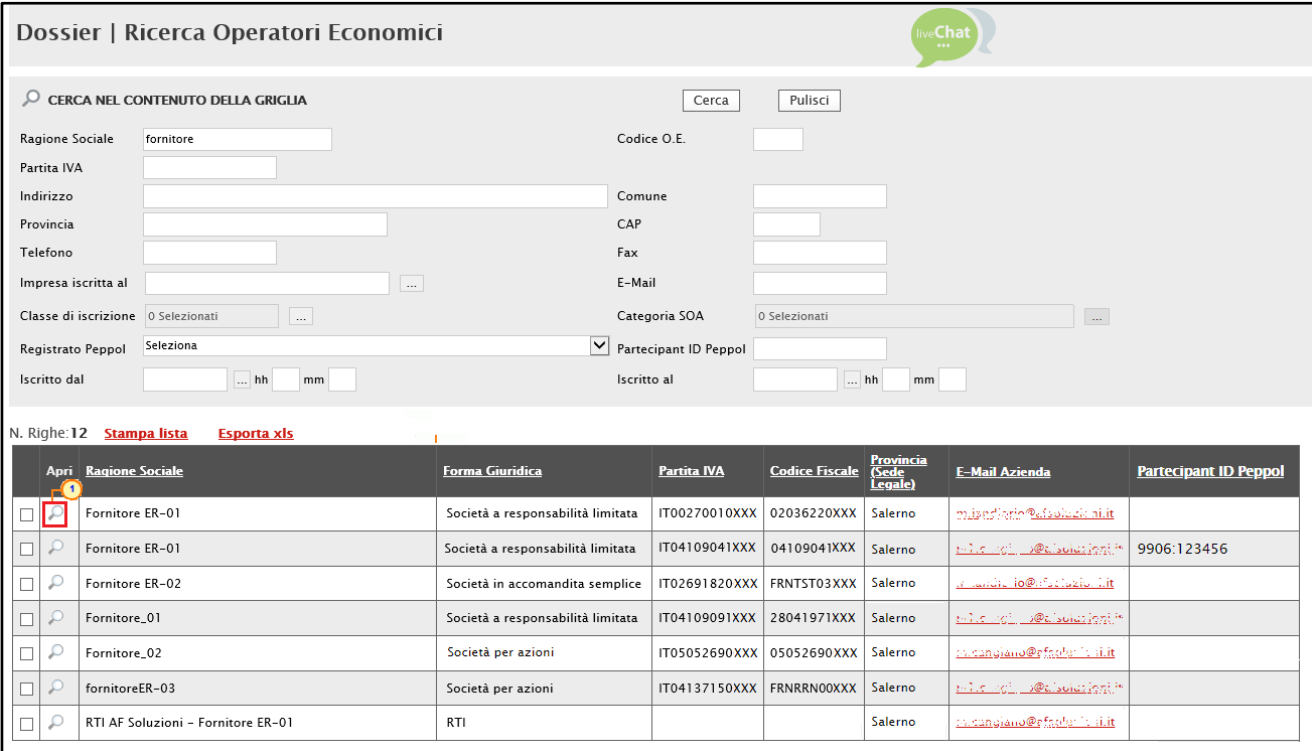

<span id="page-9-0"></span>Figura 14: Apri anagrafica

Cliccare quindi - all'interno della scheda - sulle sezioni relative alle informazioni di interesse per visualizzarne il contenuto.

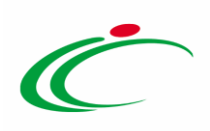

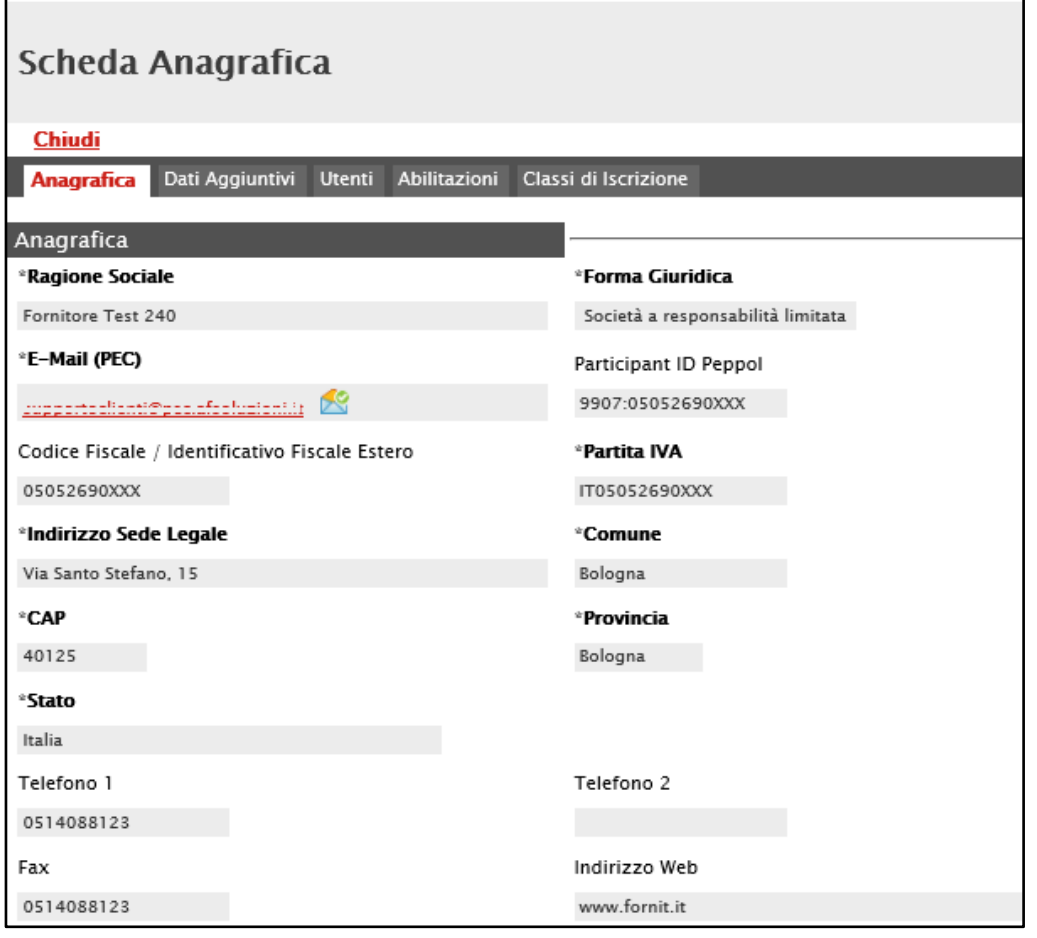

<span id="page-10-0"></span>Figura 15: Scheda Anagrafica

Per ripulire l'area di ricerca dai criteri impostati, cliccare sul comando *Pulisci*.

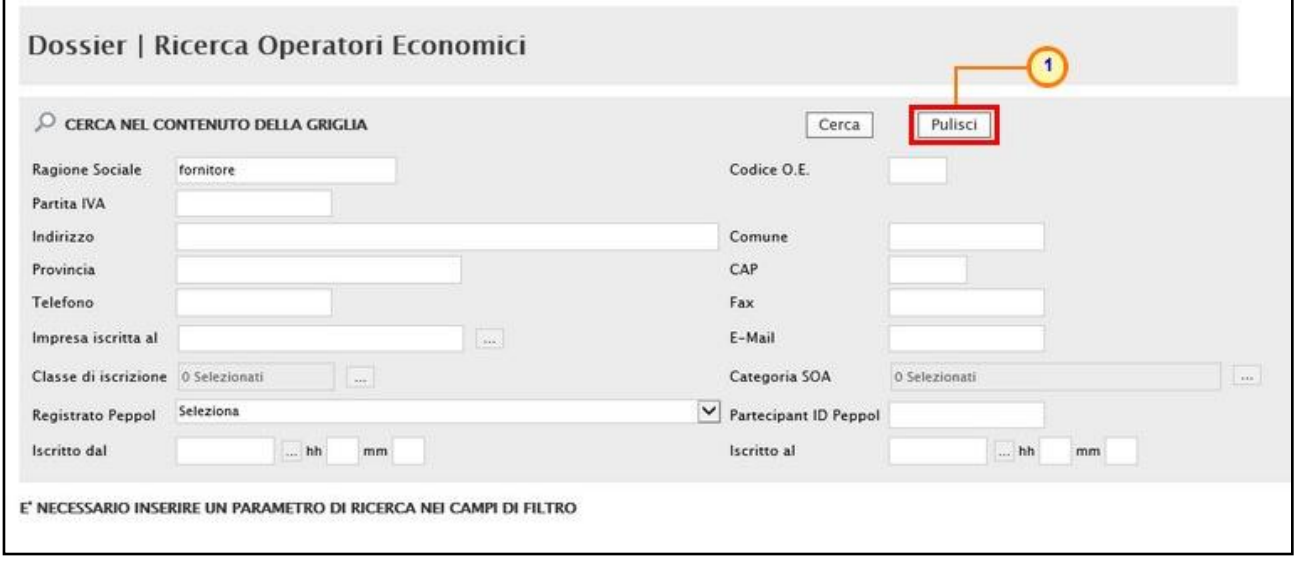

<span id="page-10-1"></span>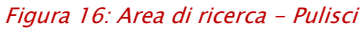

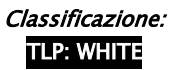

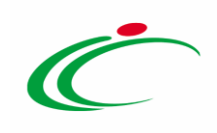

#### <span id="page-11-0"></span>**3 TABELLA DELLE FIGURE**

#### Le immagini sono puramente indicative e possono subire variazioni

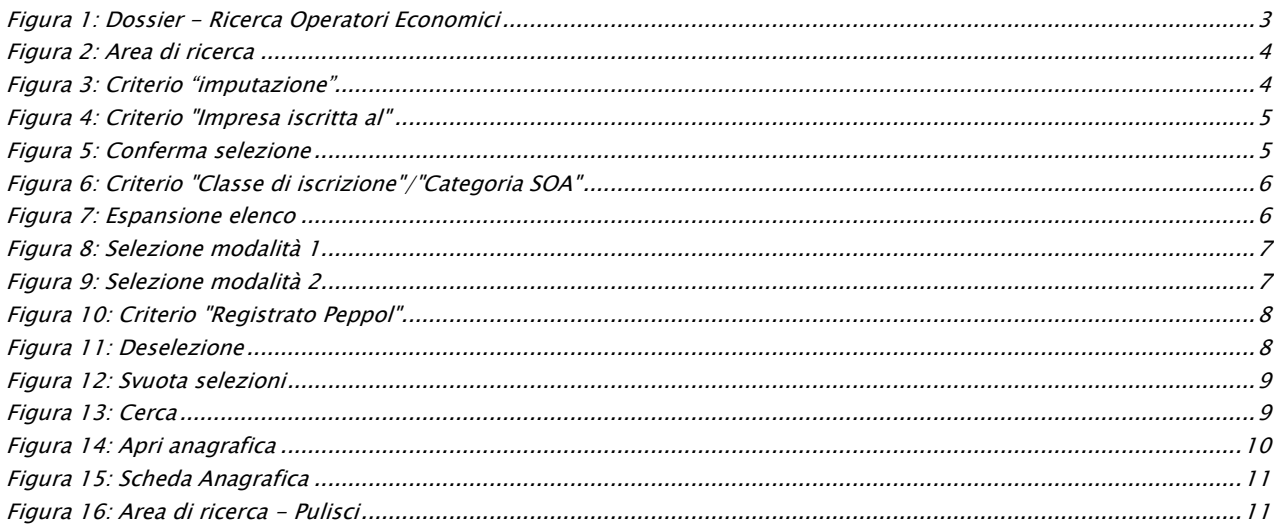

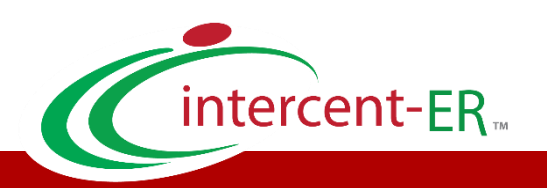

Intercent-ER – Agenzia per lo sviluppo dei mercati telematici Call Center: numero verde 800 810 799 – [info.intercenter@regione.emilia-romagna.it](mailto:info.intercenter@regione.emilia-romagna.it)